# 无人机管家热红外拼图处理流程

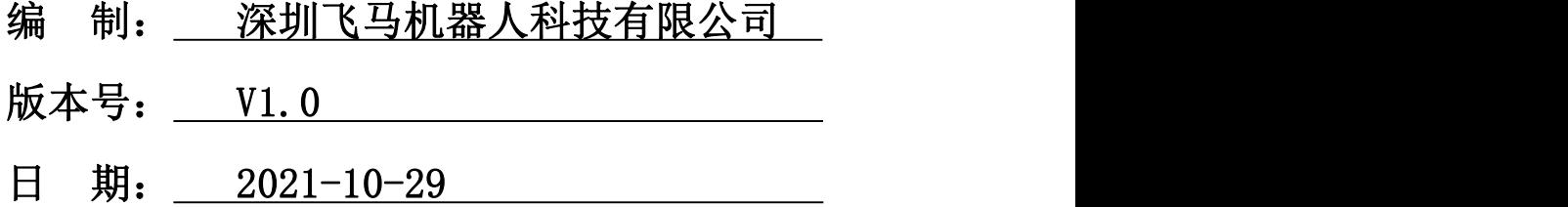

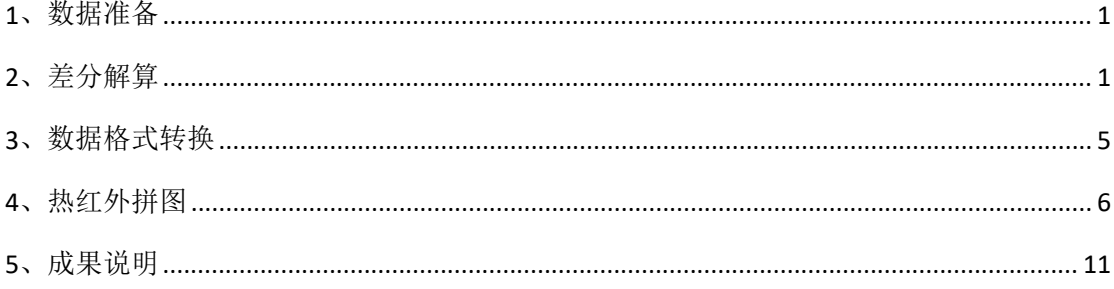

本文档为无人机管家热红外数据拼图处理流程文档,数据处理流程包括数据 准备、差分解算、数据格式转换、建立工程项目、提交空三处理等几个环节。

## <span id="page-2-0"></span>**1**、数据准备

在数据处理前,需要准备的数据如下:

(1)热红外影像:影像数据格式 RAW

(2) POS 数据: 这里的 pos 指的是机载 pos 或者差分解算的 pos

如果使用机载 POS, 直接使用.pos 文件。如果使用差分 POS, 则按照如下步 骤进行差分解算。

#### <span id="page-2-1"></span>**2**、差分解算

#### (1)飞机 GPS 数据转换

选择无人机管家主界面下的智理图模块,选择【GPS 处理】——【GPS 格 式转换】,转换飞机端 GPS 观测数据, 格式为 RT27、\*. compb 或\*. fmcompb; 选择 fmcompb 文件, 软件自动将转换后的文件储存在和 fmcompb 数据同一路 それは たいしん こうしん こうしん こうしん こうしん こうしん にんこう たいしん こうしゅう しんこうしょう

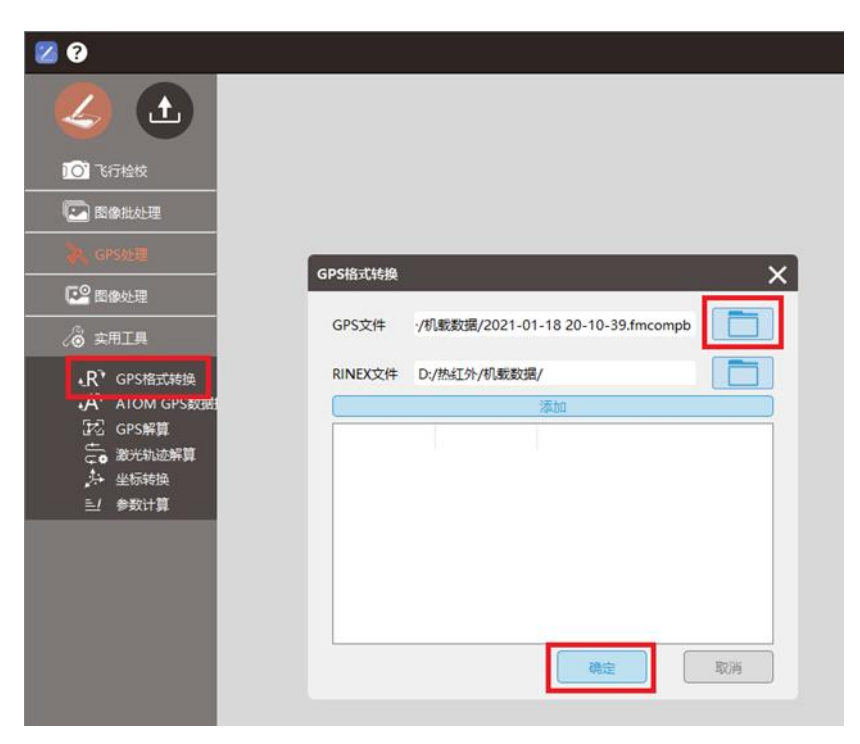

机载数据转换

#### (2)基站数据转换

选择无人机管家主界面下的智理图模块,选择【GPS 处理】——【GPS 格 式转换】,转换基站观测数据,格式为\*.GNS 或\*.compb;

选择\*.GNS 或\*.compb 文件, 软件自动将转换后的文件储存在和\*.GNS 或 \*.compb 数据同一路径下

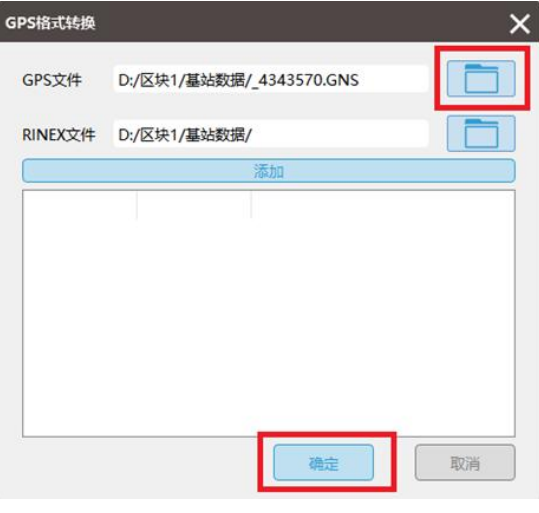

基站数据转换

部分机型支持联网下载基站,可使用【GPS 处理】-【GPS 解算】工具,导入 机载 o 文件,下载机载对应的基站数据,不需要进行基站数据转换

#### (3)GPS 解算

选择【GPS 处理】功能中【GPS 解算】工具;

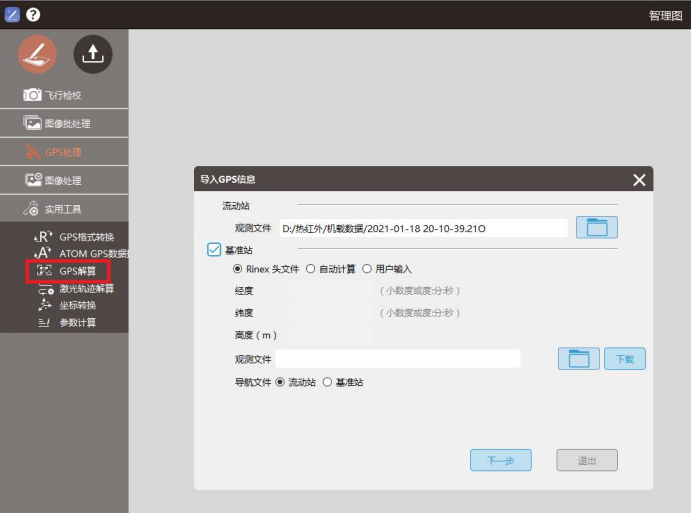

GPS 解算工具

【流动站】观测文件需要指定飞机端 GPS 格式转换得到的.O 文件;

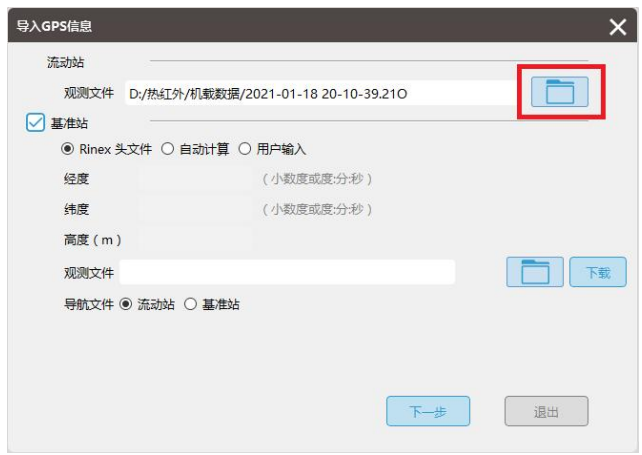

选择流动站观测文件

勾选【基准站】,指定【基站观测文件】或下载【基站观测文件】,软件默认

导航文件为流动站导航文件,无需更改;

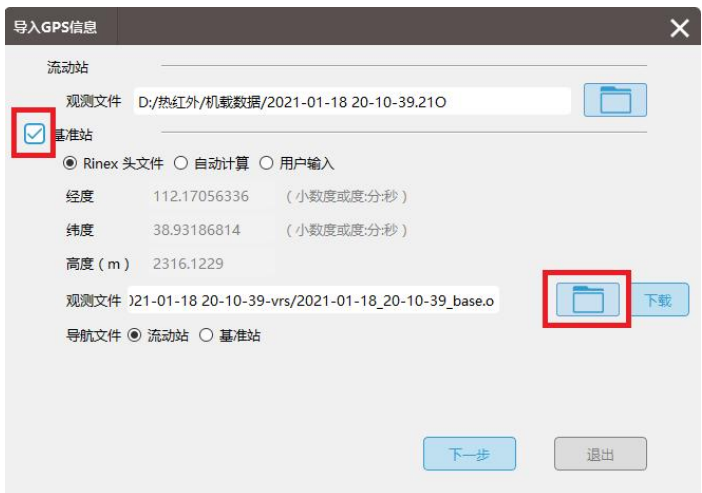

指定基站观测文件

单击【下一步】,进行 GPS 解算设置,【偏心改正】选择对应机型和载荷,【解 算方式】根据外业飞行方式选择;

| GPS解算                                                                |                    |
|----------------------------------------------------------------------|--------------------|
| $\check{~}$<br>偏心改正: 机型: D2000<br>$\sim$<br>载荷:<br><b>D-TIRV1000</b> |                    |
| ◎ 差分<br>解算方式: () 单点<br>() 融合<br>在线RTK                                |                    |
| GPS天线                                                                | 联盟基准件<br>$-130$ mm |
| <b>◎ 垂高: 计算垂高H 0</b><br>m                                            |                    |
| 新高: 基站类型 UBase<br>$\checkmark$<br>量测斜高L 0<br>m                       |                    |
|                                                                      | 地群<br>飞马基站示意图      |
| 高级参数(可选)                                                             |                    |
| 历元间隔: 默认 > 信噪比: 30 # 排除卫星(可不填): 格式: G01 C01                          | 香看                 |
| POS内插时间 () 飞控时间 () 板卡时间<br>() 板卡飞控融合时间                               |                    |
| 保存路径                                                                 |                    |
| 添加任务<br>解算<br>上一步<br>任务管理                                            | 取消                 |

GPS 解算设置

指定结果【保存路径】,单击【确定】开始解算;

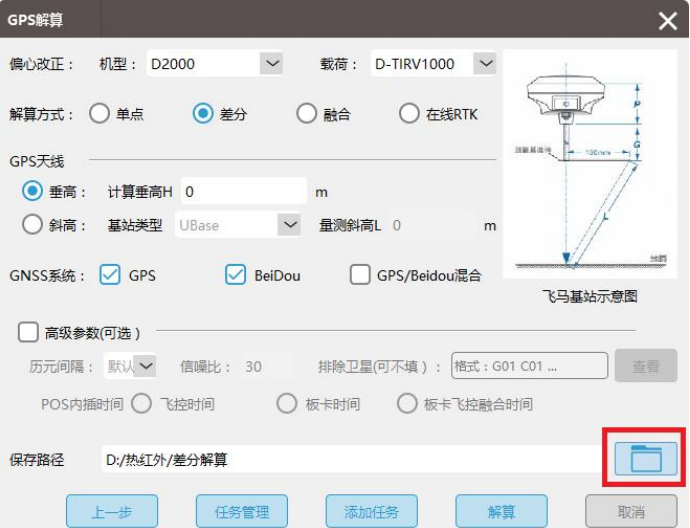

指定保存路径

## (4) 质量检查

质量检查需要检验差分解算 pos 的质量、个数以及排序是否正常 结果包含 tmp 过程文件夹和差分解算后 POS 文件

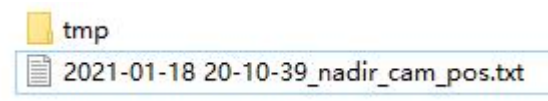

解算结果

2021-01-18 20-10-39\_nadir\_cam\_pos.txt 文本文件中,为差分解算后高精 度 pos 结果。

文本中第一列的 Q1 值,是差分 pos 质量好坏的体现,具体来说是每 个曝光点在打点时候是否固定,若固定,则会在差分 pos 文件中第八列, 以数字"1"进行表示,Q1 值=曝光点固定的个数/总曝光点数\*100%,通 常情况下,差分质量在百分之 98 以上,属于合格

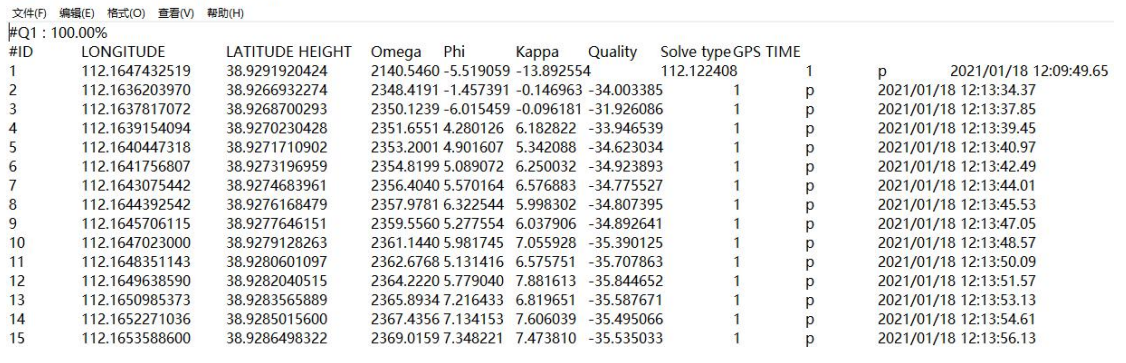

解算结果

检查 pos 个数与影像个数是否一致

## <span id="page-6-0"></span>**3**、数据格式转换

2021-01-18 20-10-39\_nadir\_cam\_pos.txt - 记事本

热红外影像格式转换主要是针对 RAW 转 TIFF 并对数据进行 POS 信息写入的 过程,如下图所示:

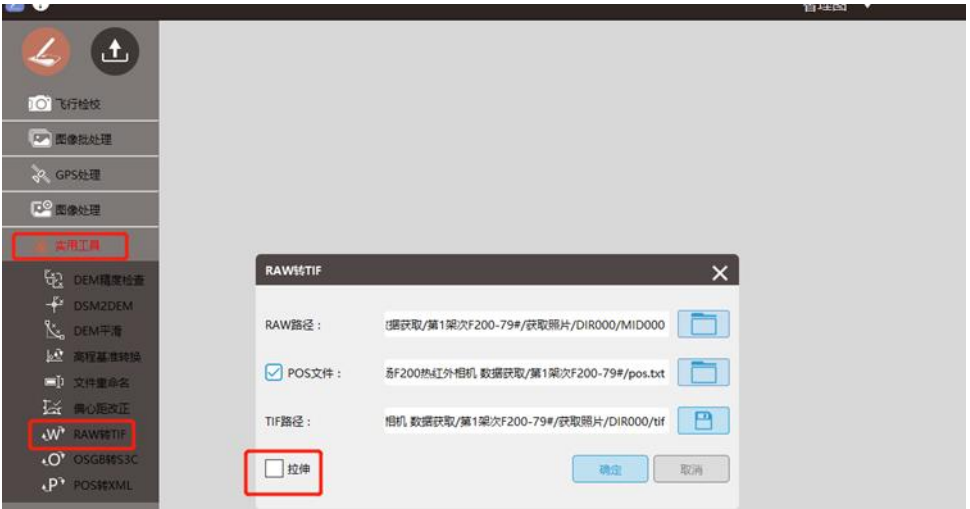

格式转换

注意:若勾选拉伸,则软件输出 tif 格式的同时对原始影像进行拉伸处理, 可采用图像处理软件打开查看。但在后期处理的时候,需要使用未拉伸的影像, 因此此处可不勾选。

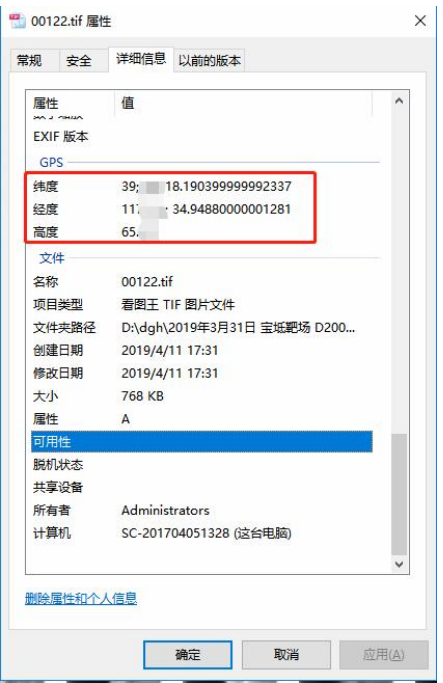

影像属性查看

## <span id="page-7-0"></span>**4**、热红外拼图

## (1)建立工程

打开【智拼图】,输入工程名称,选择热红外数据类型与载荷型号

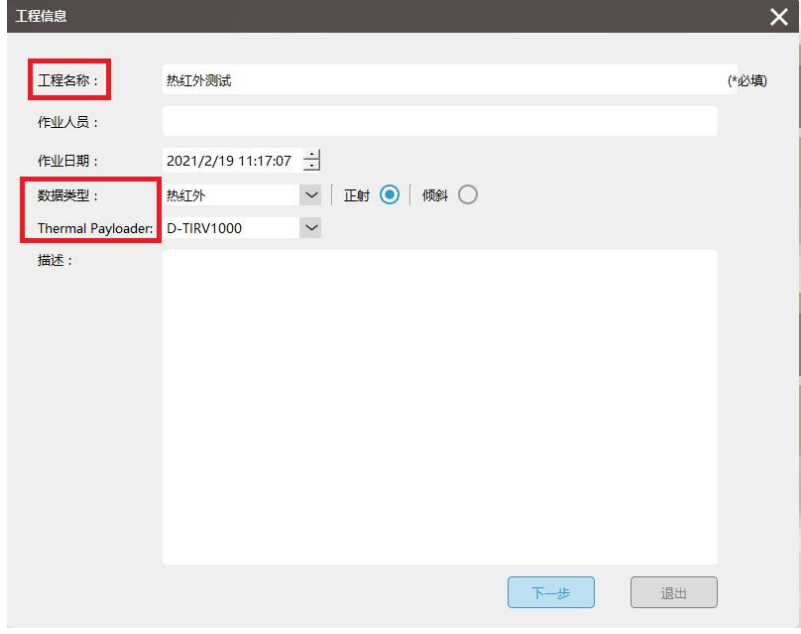

选择热红外数据源

导入 TIFF 影像

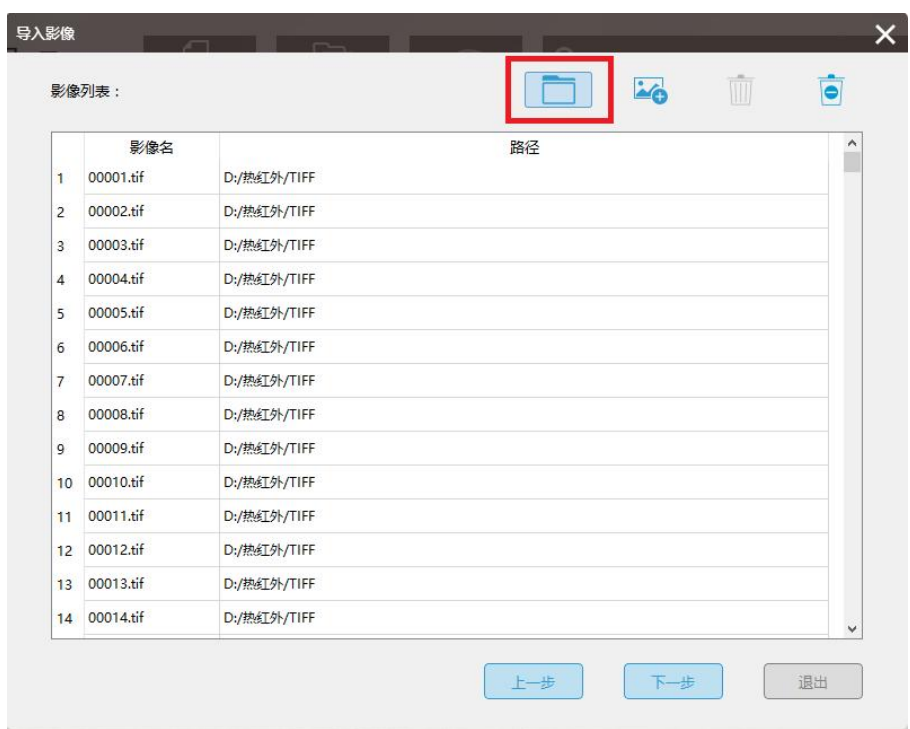

导入热红外影像数据

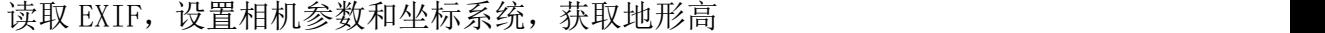

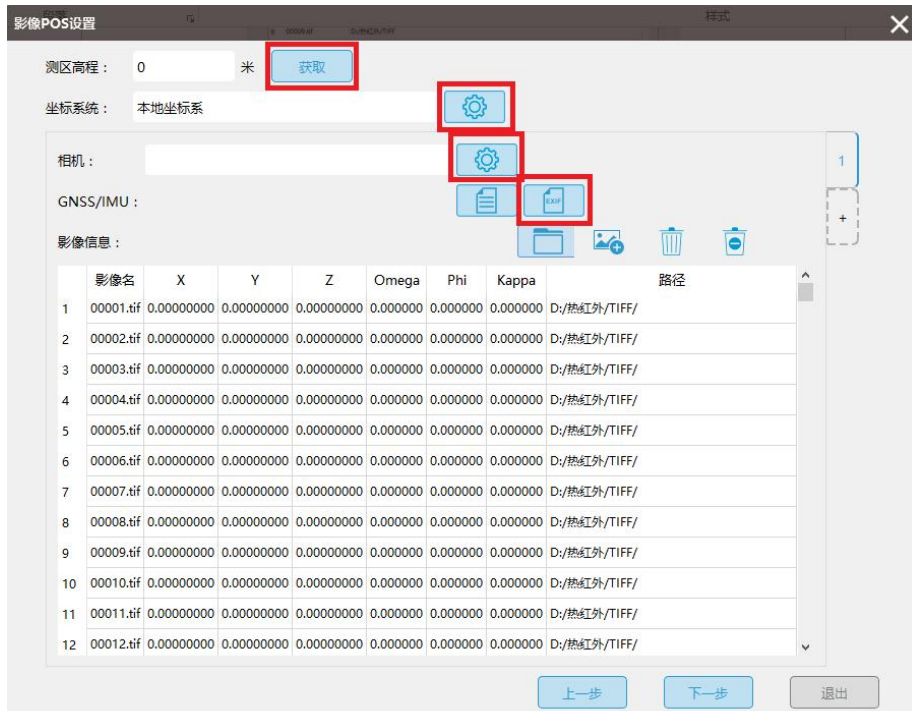

影像 POS 设置

根据红外相机型号,填写相机参数

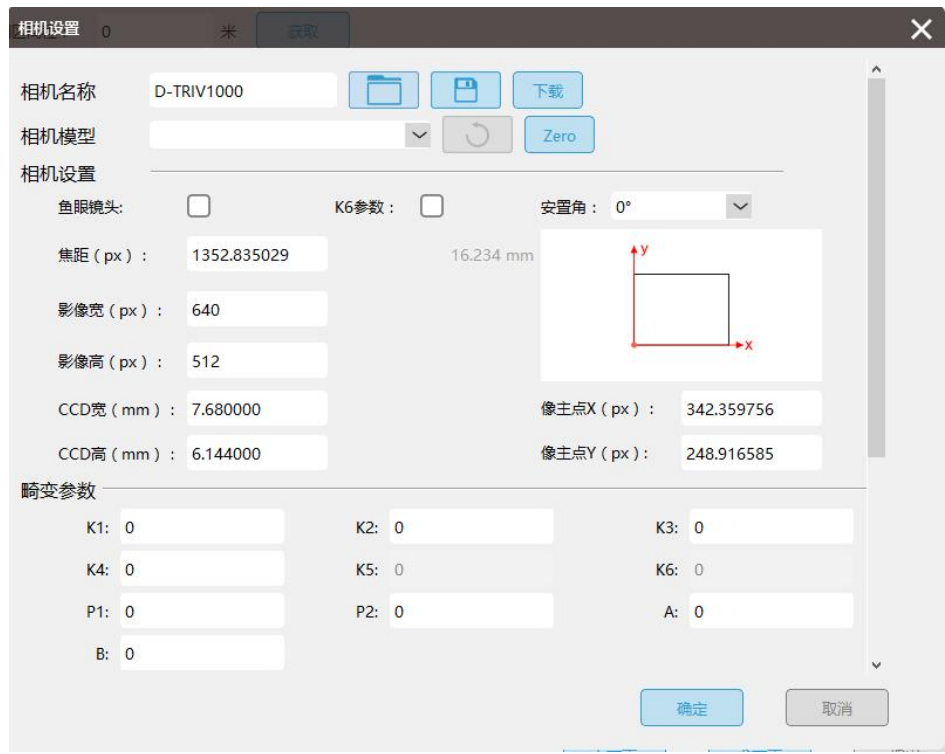

设置相机参数

在线获取测区高程,或手动输入地面平均高程

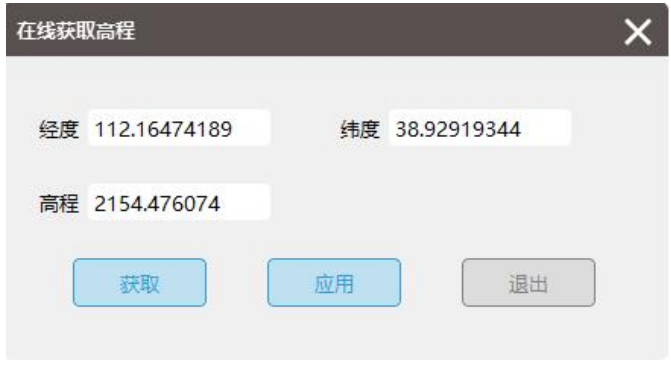

在线获取高程

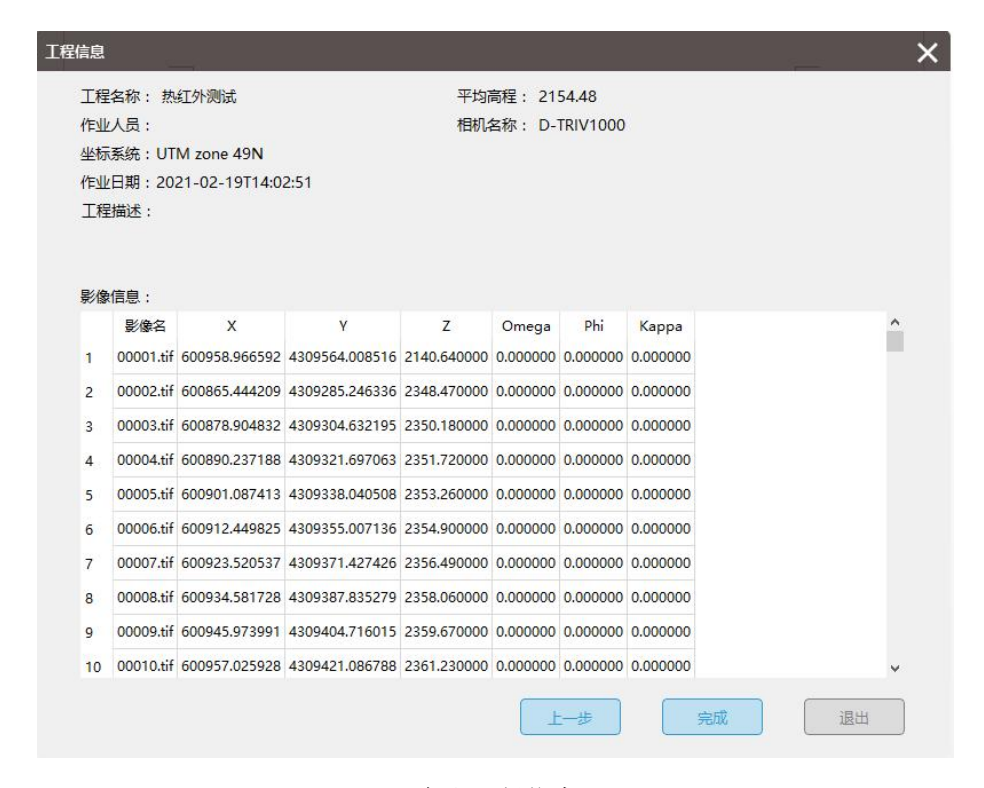

确认工程信息

#### (2)热红外影像生成

完成工程建立之后,设置工作路径,保存工程,然后提交处理即可。

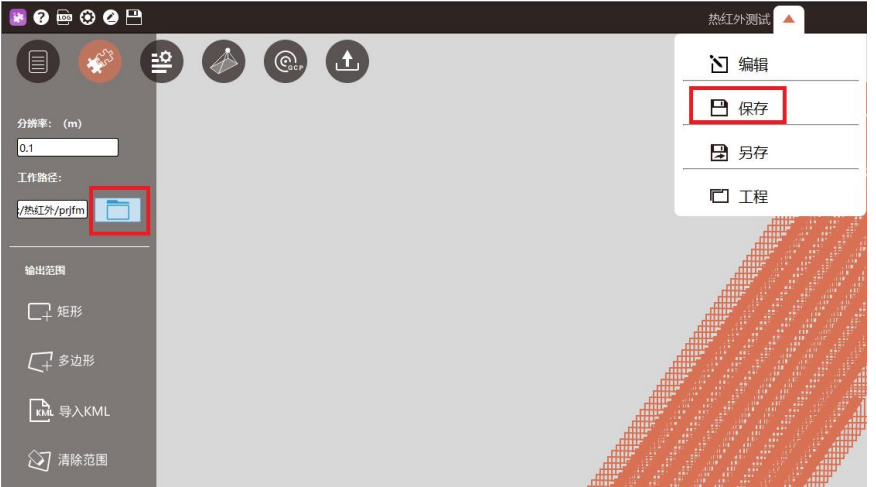

保存工程

点击运行,勾选特征提取与匹配和空三计算,使用的如果是差分后的 pos 则 需要勾选 ppk,若为机载 POS,则不勾选 PPK。点击"确定",开始进行空三处理。

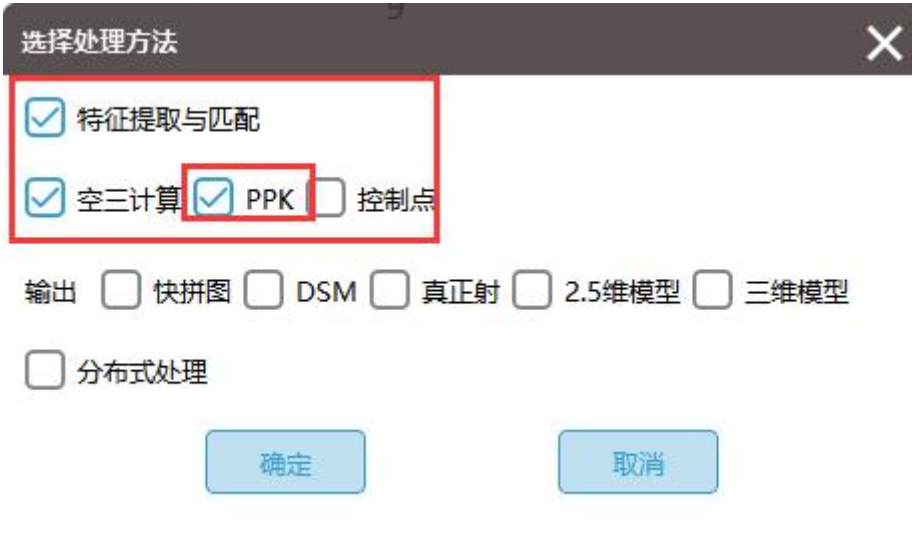

空三计算

注:如部分照片未入网,可设置为弱纹理尝试,再次勾选特征点提取和空三(PPK) 进行空三计算。

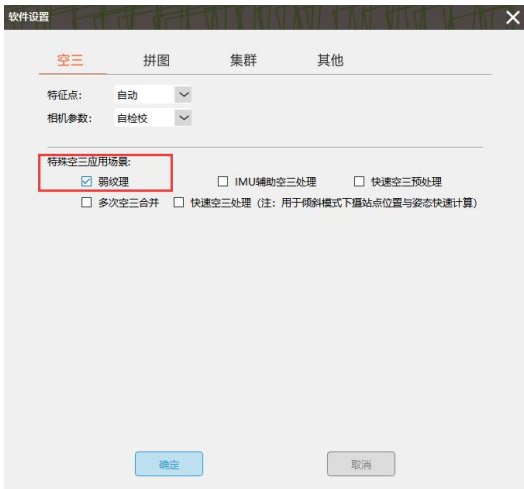

弱纹理勾选

空三完成后可以输出快拼结果,勾选"快拼图",点击"确定",开始运行。

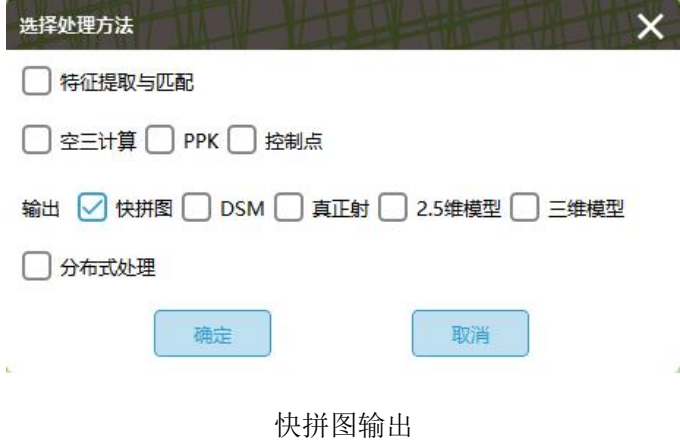

注:只能输出快拼图,辐射温度记录值写入快拼图中,所以必须勾快拼图输 出。

## <span id="page-12-0"></span>**5**、成果说明

输出成果包含三组文件,分别为:

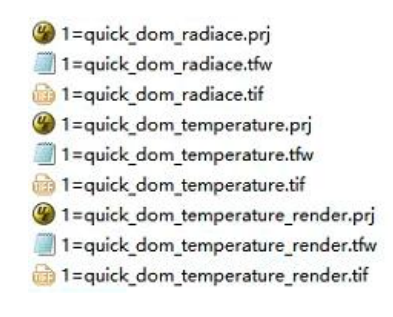

输出成果

其中:

1=quick\_dom\_radiace.tif 为辐射强度图

1=quick\_dom\_temperature.tif 为温度反演图

1=quick\_dom\_temperature\_render.tif 为温度渲染图(由 16 位拉伸成 8 位)

注: 下图中的"m"不代表米,而是强度与温度单位

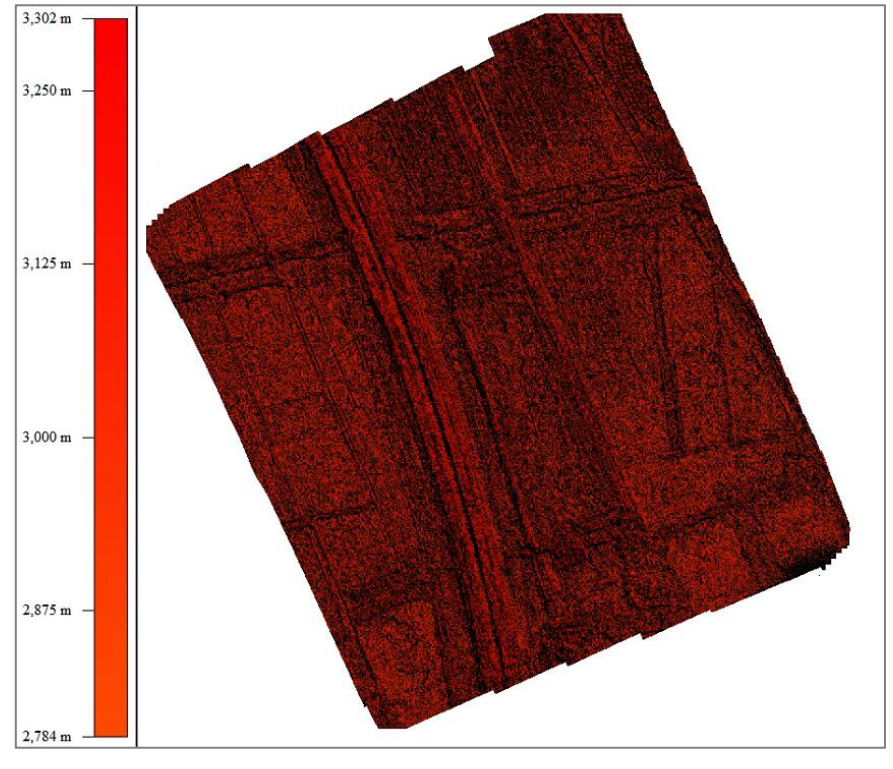

辐射强度图

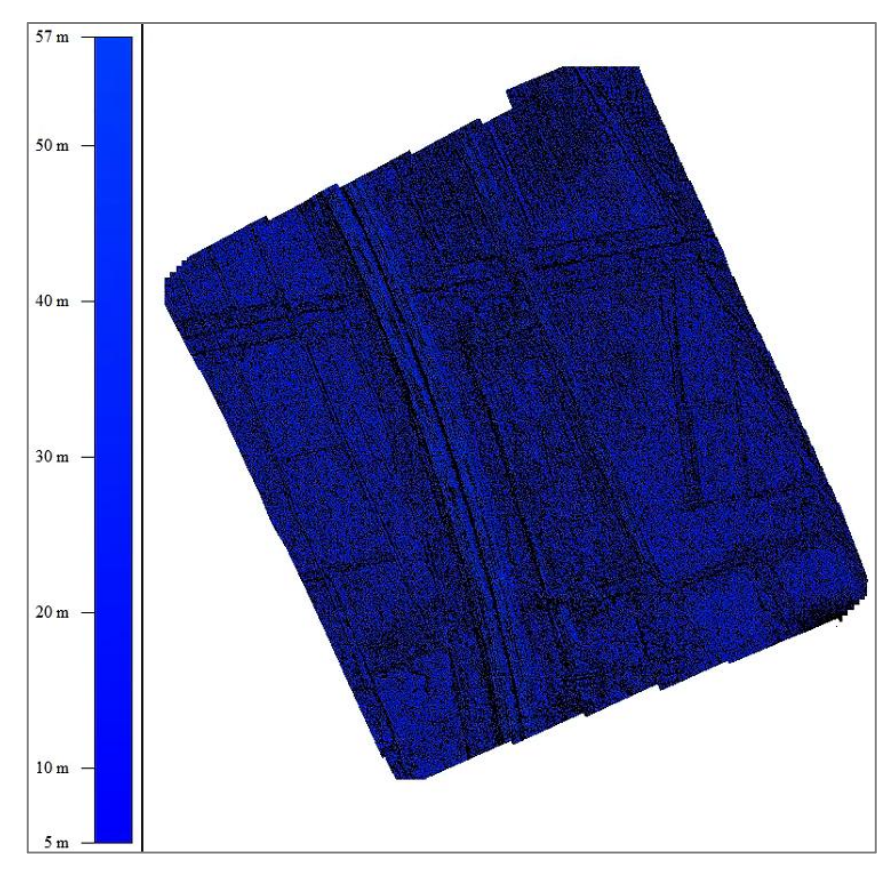

温度反演图

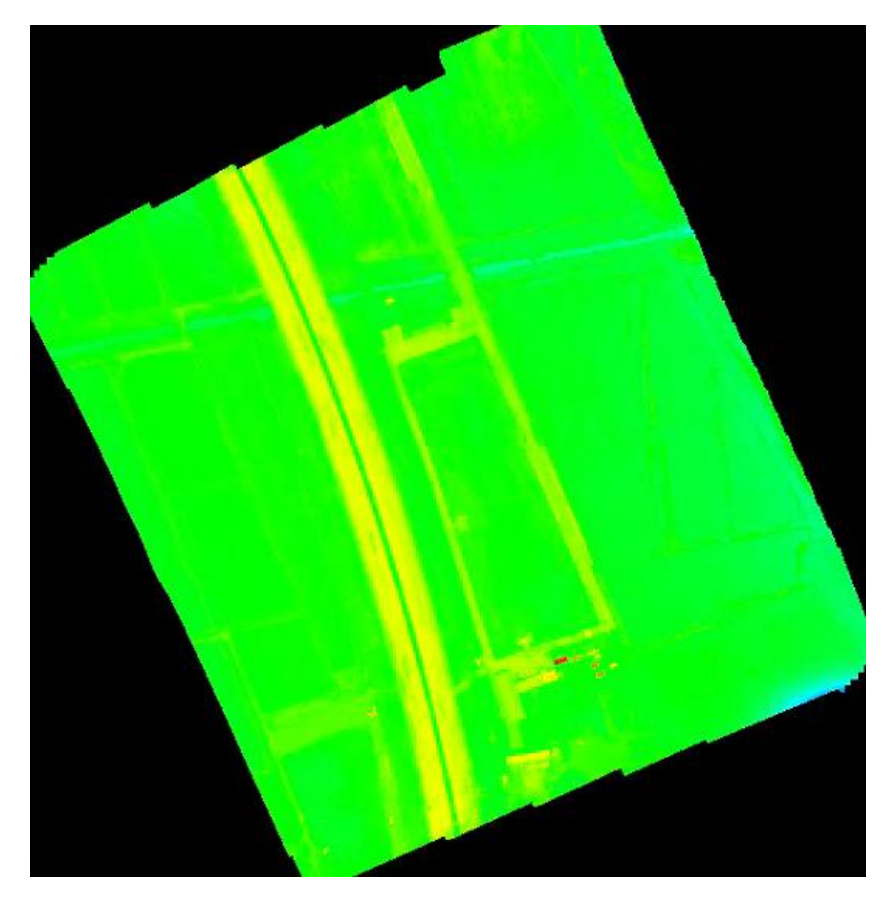

温度渲染图